## **ИНСТРУКЦИЯ ПО УСТАНОВКЕ VISUAL STUDIO ДЛЯ КУРСА C++**

## 1. Перейдите на сайт **[https://visualstudio.microsoft.com/ru/free](https://visualstudio.microsoft.com/ru/free-developer-offers/)developer-offers/**

2. Кликните по кнопке скачать бесплатно и скачайте установщик на компьютер.

*(для Windows карточка Visual Studio Community, для Mac – карточка Visual Studio Community для Mac)*

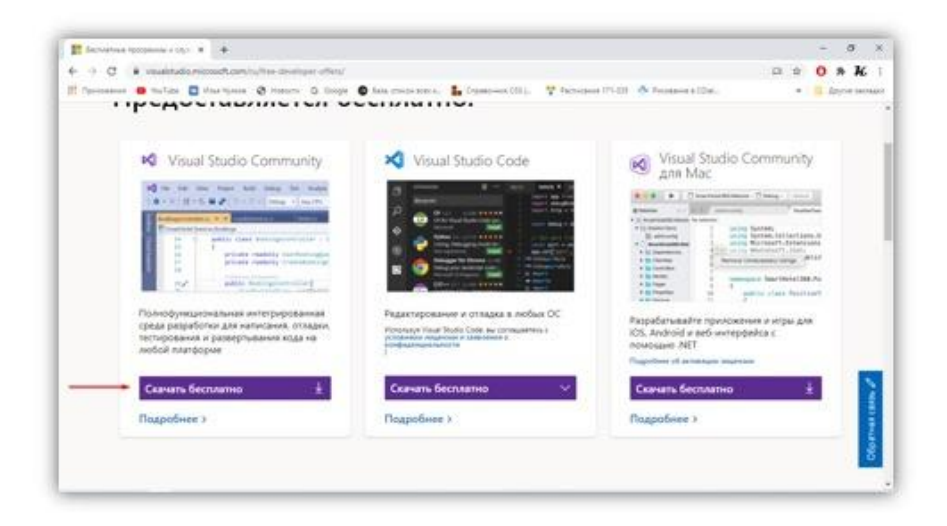

3. Запустите скачанный файл и разрешите установщику вносить изменения на компьютер.

4. Нажмите продолжить.

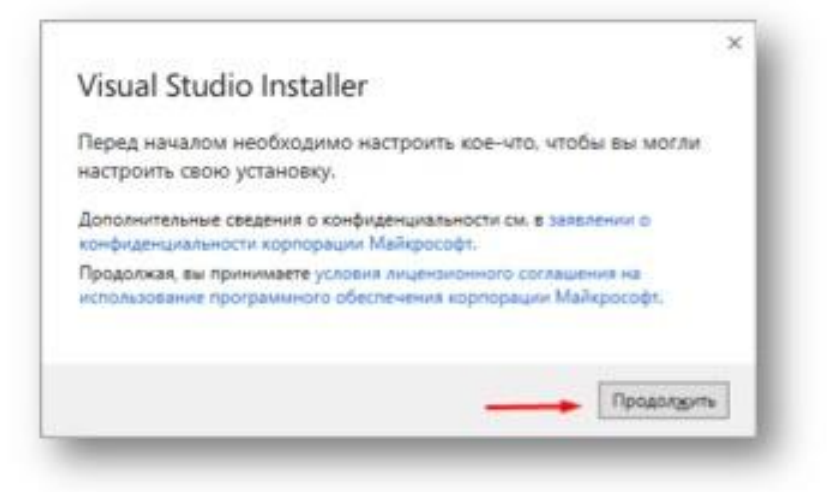

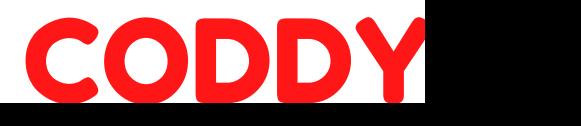

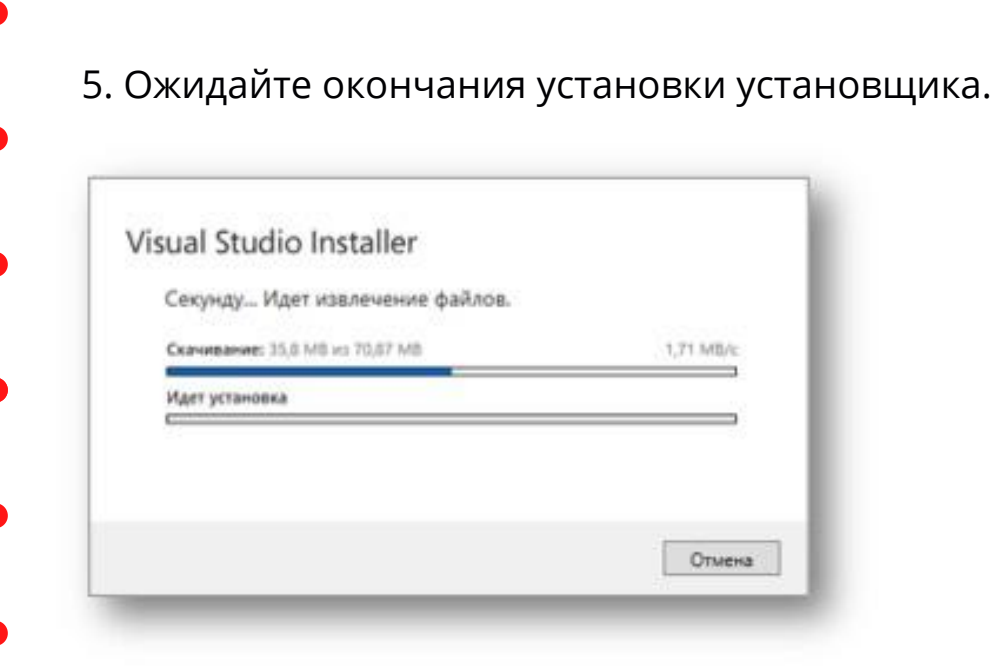

6. Далее во вкладке Рабочие нагрузки выберите пункт Разработка классических приложений на С++

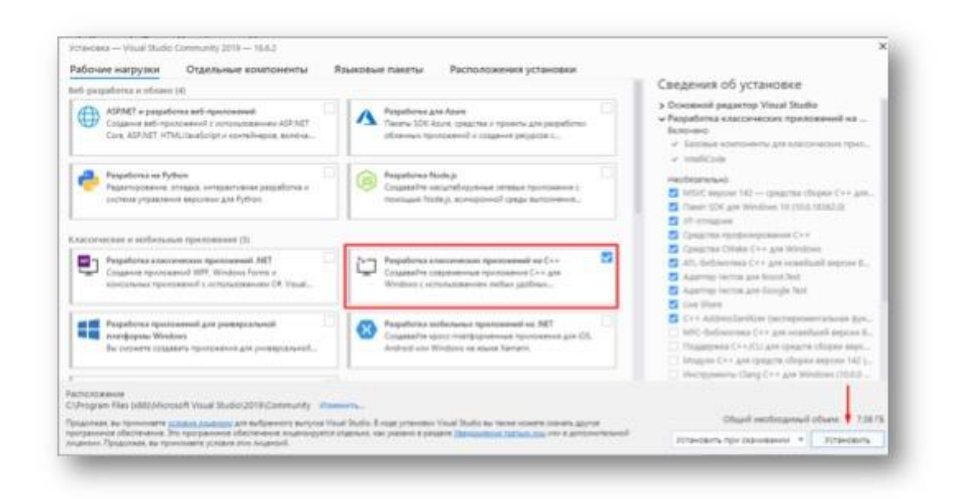

7. Нажмите на кнопку Установить.

*(Установка занимает достаточно продолжительное время, не выключайте компьютер).*

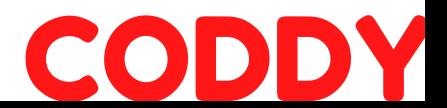

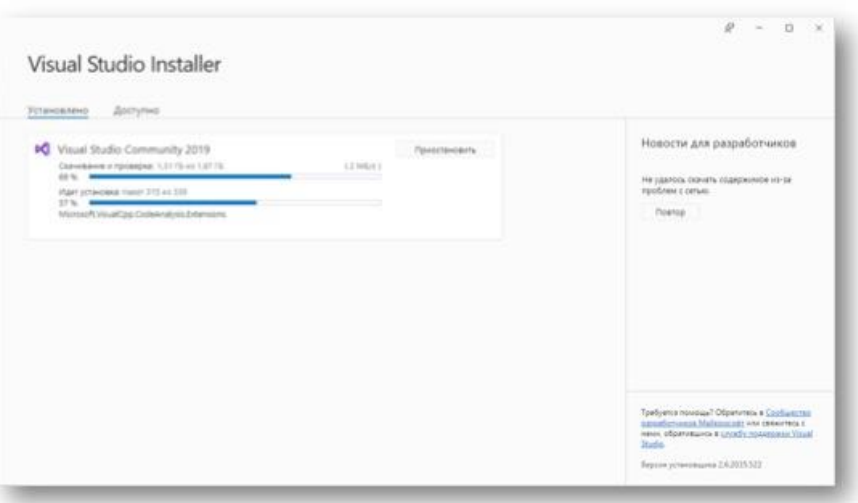

## 8. Установка завершена. Для проверки программы запустите ее.

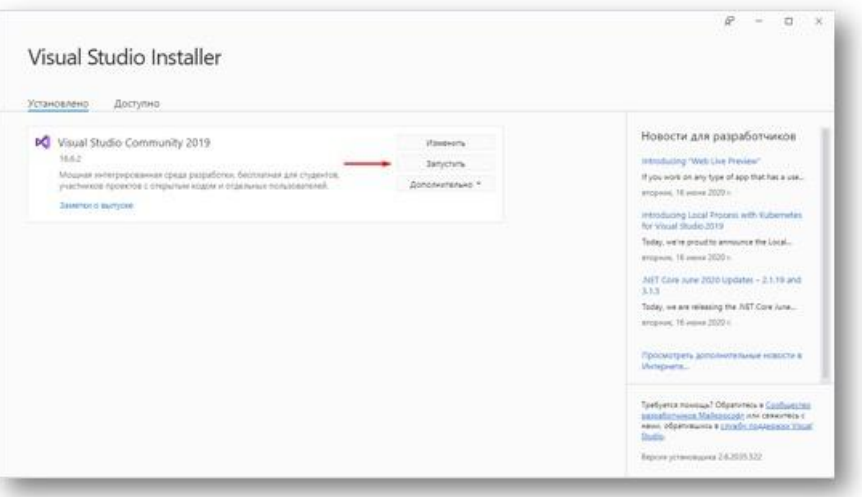

9. Выберите тему по желанию и нажмите кнопку запуск Visual Studio

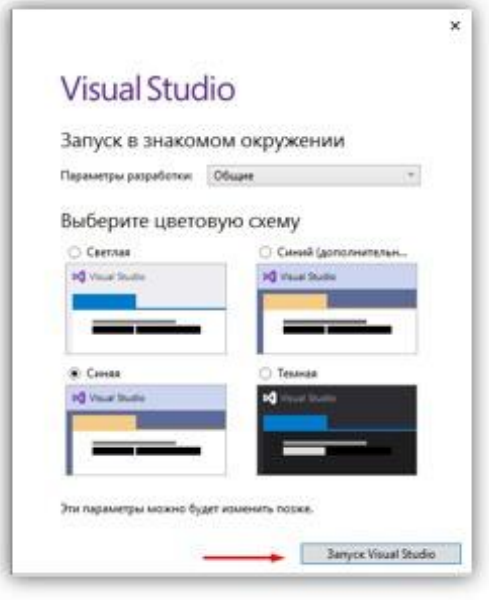

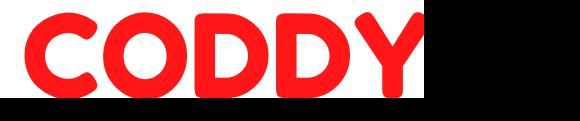

## 10. В открывшемся окне нажмите на кнопку создание проекта

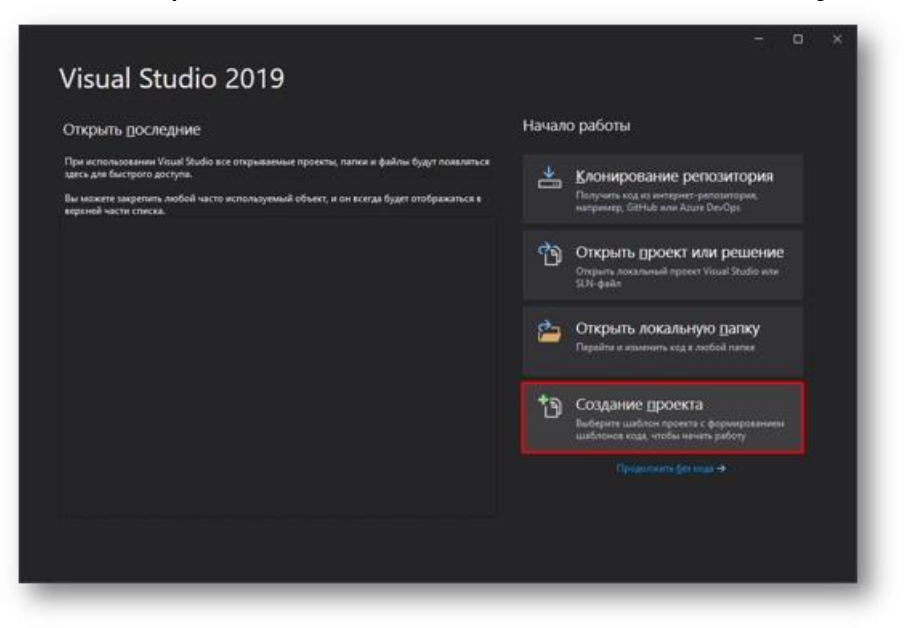

11. Если Вы видите в списке шаблон Консольное приложение с тегами Консоль, С++ и Windows, то все хорошо.

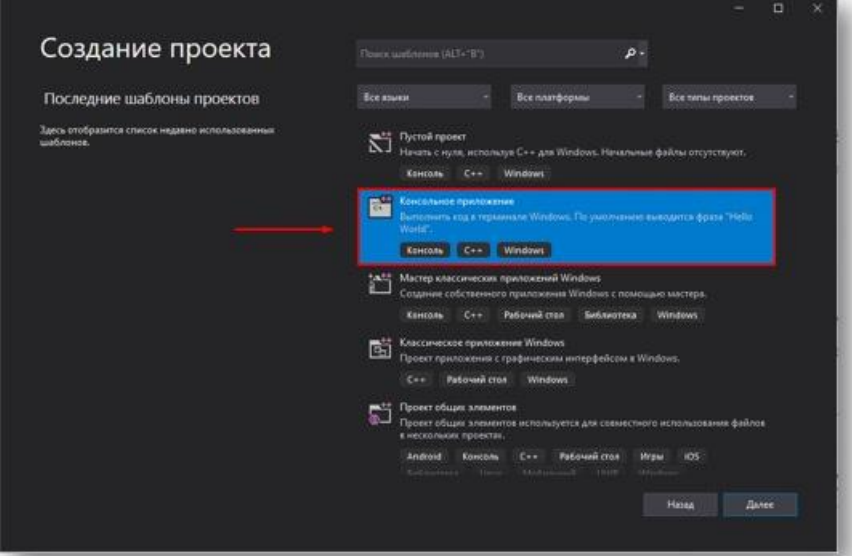

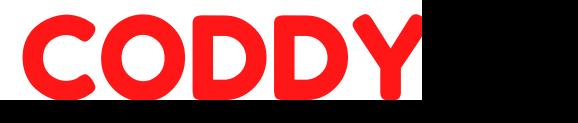